# لوحم ىلع لجسلا عيمجت تادادعإ نيوكت SX250 Series Smart  $\overline{\phantom{a}}$

# فدهلا

اذه .طيسب نيوكت فلمل اقفو اهعبطت وأ تافلم يف اهنزختو ،لئاسرلا syslog ةمدخ لبقت ليوط نيزخت رفوي نأ نكمي هنأل Cisco ةزهجأل حاتم لكش لضفأ وه ليجستلا نم جذومنلا يفو ين يتور لكشب اهحال صإو ءاطخأل فاشكت سأ يف ديفم اذهو .تالجسلل يمحم لجأل ا .ءاوس دح ىلع ثداوحلا ةجلاعم

ةشاشلا ىلع هسفن عونلا نم syslog لئاسر نم ديدعلا روهظ مدع ليجستلا عيمجت ينعي ماظنلا لئاس رقيفصت ليءستال عي جست بيك من الله عن الله عليه عليه الله عليه عليه الله عليه عليه عليه الله عن ال ال ىتح عونلا سفن نم syslog لئاسر ضعب عمجي وهو .ةددحم ةينمز ةرتفل اهاقلتتس يتلا .ةددحم ةينمز ةرتف ىلع رهظت كلذ نم الدب نكلو ،اهثودح دنع رهظت

نء يكذل الوحملا يلوع لجسلا عي مجت تادادعإ نيوكت ةيفيك لوح تاميلوعت ةلاقملا هذه مدقت 250.SX ةلسلسلا J.

# قيبطتلل ةلباقلا ةزهجأل

- SG250 Series
- SF250 Series

### جماربلا رادصإ e<br>.

● 2.1.0.63

#### لجسلا عيمجت تادادعإ نيوكت I

## تالجسلI عيمجت تادادعإ نيككمت

< **ةرادإ** رتخا مث ،لوحملل بيولاا ىلإ ةدنتسملا ةدعاسملا ةادالا ىلإ لوخدلا لجس .1 ةوطخلا .لجسلا تادادعإ < ماظنلا لجس

.P250-10SG لوحم مادختسإ متي ،ويرانيسلا اذه يف :ةظحالم

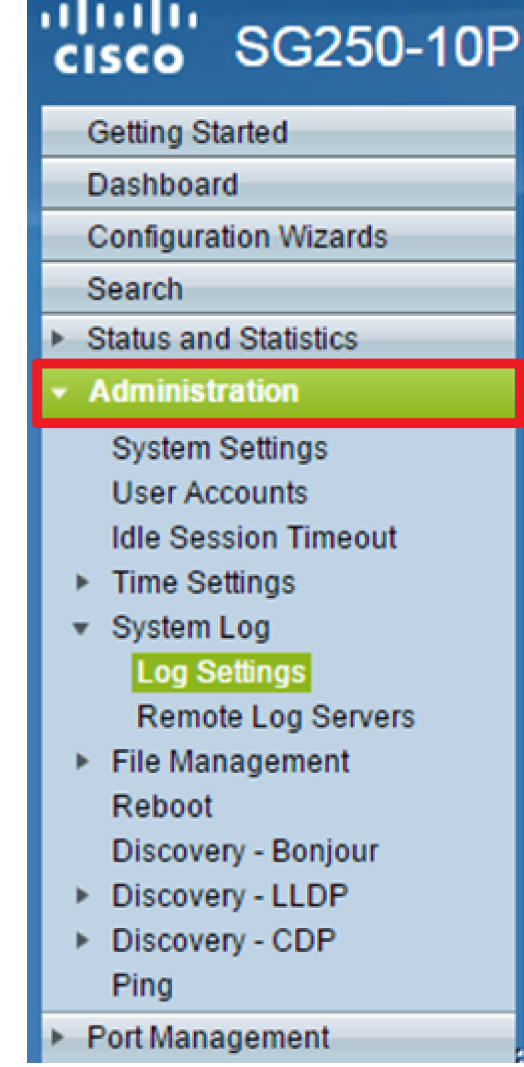

اذإ .خاخفلاو syslog لئاسر عيمجت نيكمتل syslog عمجم نيكمت رايتخالا ةناخ ددح 2. ةوطخلا دحلا ربع ةلصاوتملاو ةقباطتملا Syslog خاخفو لئاسر عيمجت متي ،رايخلا اذه نيكمت مت بسح ةعمجملا لئاسرلا لاسرإ متي .ةدحاو ةلاسر يف هلاسرإو عيمجتلا تقو .ددحملا ىصقألا .اهعيمجت تارم ددع ةلاسر لك ركذتو .اهلوصو بيترت

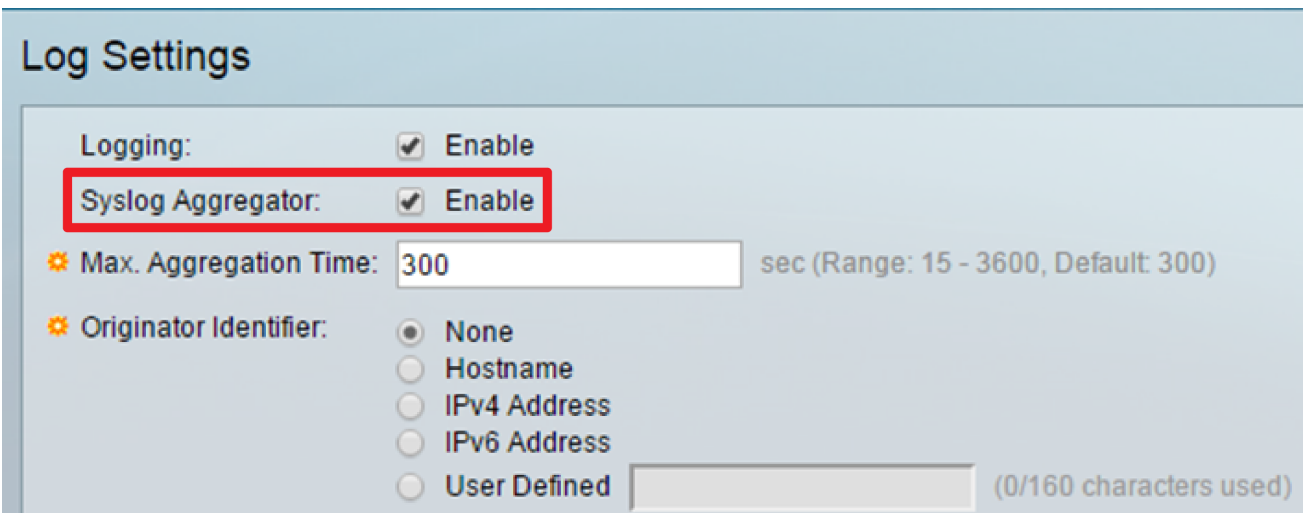

ملاحظة: يتم تعطيل مجمع Syslog بشكل افتراضي.

الخطوة 3. (إختياري) أدخل قيمة بالثواني في *الحد الأقصى.* حقل *وقت التجميع* لتحديد فترة ظهور الرسائل. القيمة الافتراضية هي 300 ثانية.

Syslog Aggregator:  $\sqrt{ }$  Enable Max. Aggregation Time: 300 sec (Range: 15 - 3600, Default: 300)

الخطوة 4. (إختياري) لإضافة معرف أصل إلى رسائل syslog، أختر معرف المنشئ من الخيارات التالية:

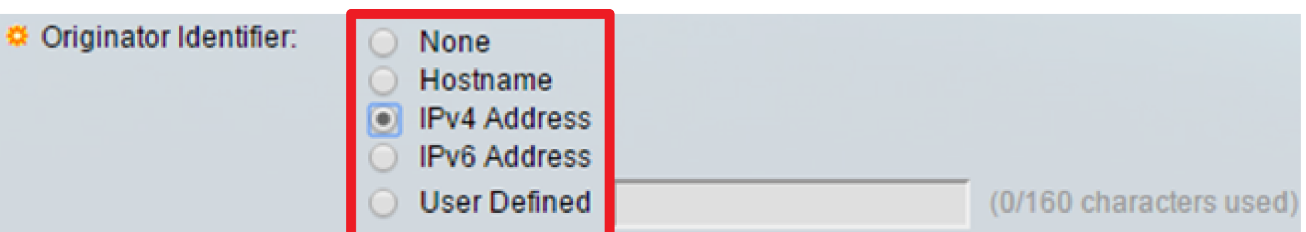

- none لا تقم بتضمين معرف الأصل في رسائل syslog
- عنوان 4IPv يتضمن عنوان 4IPv لواجهة الإرسال في رسائل Syslog
- عنوان 6IPv يتضمن عنوان 6IPv لواجهة الإرسال في رسائل Syslog
- معرف من قبل المستخدم أدخل وصفا ليتم تضمينه في رسائل syslog
- ملاحظة: في هذا المثال، يتم إختيار عنوان 4IPv. تم تعيين معرف المنشئ الافتراضي إلى بلا.

<span id="page-2-0"></span>الخطوة 5. (إختياري) في منطقة تسجيل ذاكرة الوصول العشوائي (RAM)، تحقق من مستويات خطورة الرسائل التي سيتم تسجيلها إلى ذاكرة الوصول العشوائي (RAM (أو قم بإلغاء تحديدها.

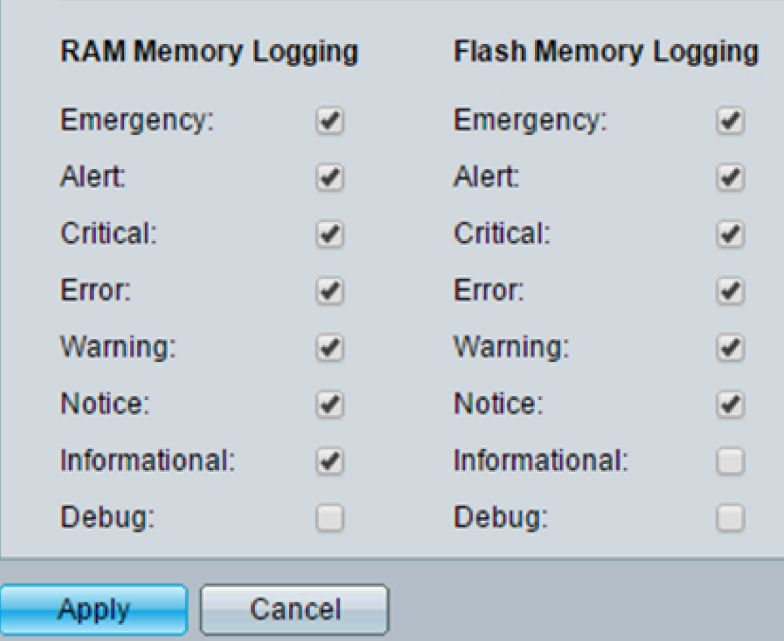

القيم الخاصة بمستوى الخطورة هي كما يلي:

- 0 طوارئ
	- 1 تنبيه
- 2 حساس
	- 3 خطأ
	- 4 تحذير
	- 5 إشعار
	- 6 إعلامية
- 7 تصحيح الأخطاء

الخطوة 6. (إختياري) في منطقة تسجيل ذاكرة Flash (الذاكرة المؤقتة)، تحقق من مستويات خطورة الرسائل التي سيتم تسجيلها إلى ذاكرة Flash (الذاكرة المؤقتة) أو قم بإلغاء تحديدها. ارجع إلى نفس القيم المحددة في <u>[الخطوة](#page-2-0)</u>

[5](#page-2-0) أعلاه.

الخطوة 7. انقر فوق **تطبيق** لحفظ التغييرات في ملف التكوين الجاري تشغيله.

الخطوة 8. انقر فوق **حفظ** لتحديث ملف تكوين بدء التشغيل.

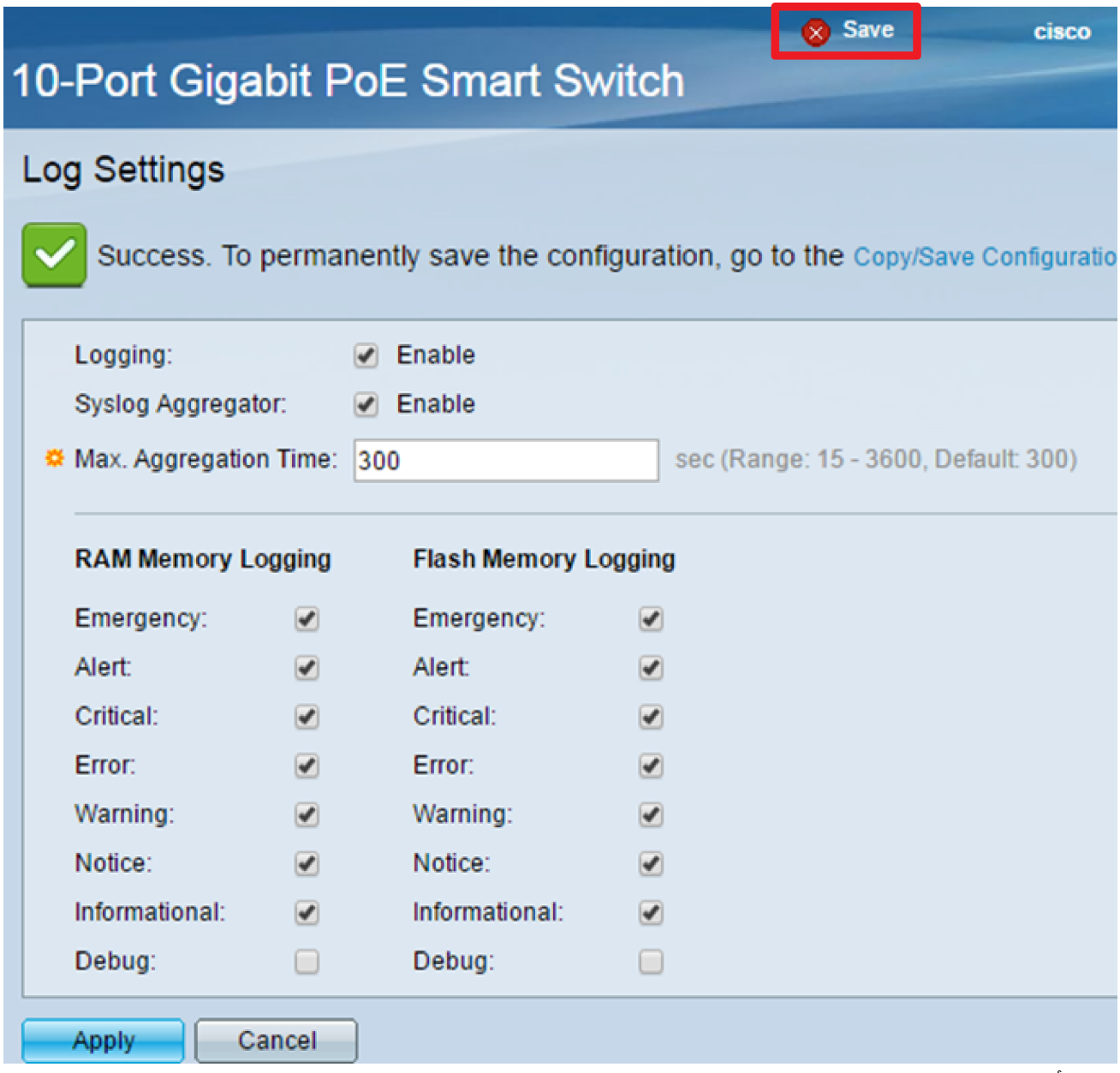

يجب أن تكون قد انتهيت الآن من تكوين إعدادات تجميع السجلات على محول Series 250SX الذكي.

## عرض السجلات من ذاكرة الوصول العشوائي أو مسحها

تعرض صفحة ذاكرة الوصول العشوائي (RAM) جميع الرسائل التي تم حفظها في ذاكرة الوصول العشوائي (RAM) بالترتيب الزمني. يتم تخزين الإدخالات في سجل ذاكرة الوصول العشوائي (RAM (وفقا للتكوين الموجود في صفحة إعدادات السجل.

الخطوة 1. لعرض السجلات من ذاكرة الوصول العشوائي (RAM)، أختر **الحالة والإحصائيات > عرض السجل > ذاكرة** الوصول العشوائي (RAM).

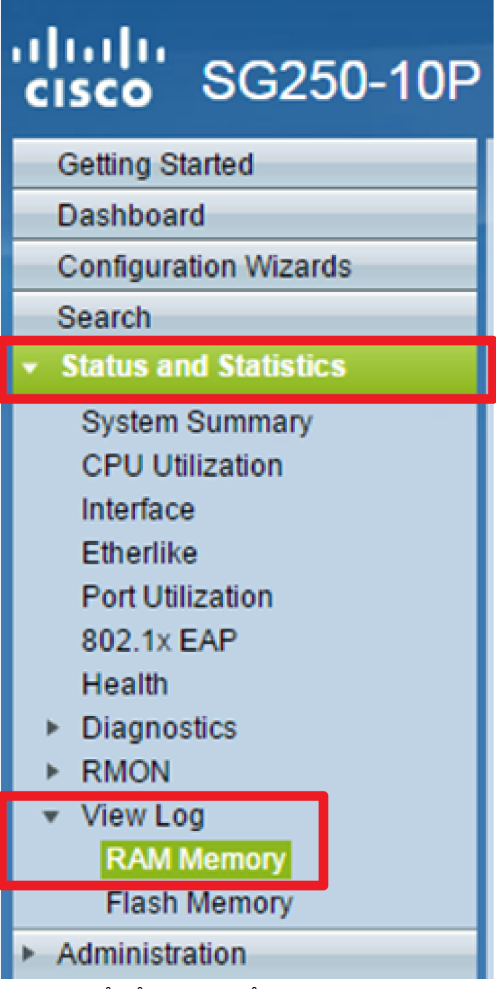

خطوة 2. (إختياري) أن يمكن أو أعجز وضع العين من التنبيه أيقونة، انقر **زر تنبيه الأيقونة** وضع **العمى**. الإعداد الافتراضي في حالة تمكين ويعرض الزر تعطيل وضع وميض أيقونة التنبيه.

ملاحظة: في الصورة أدناه، تم تمكين وضع وميض أيقونة التنبيه.

### **RAM Memory**

Alert Icon Blinking:

Log Popup:

Enabled

Enabled Disable Alert Icon Blinking

**Disable Log Popup** 

Current Logging Threshold: Informational Edit

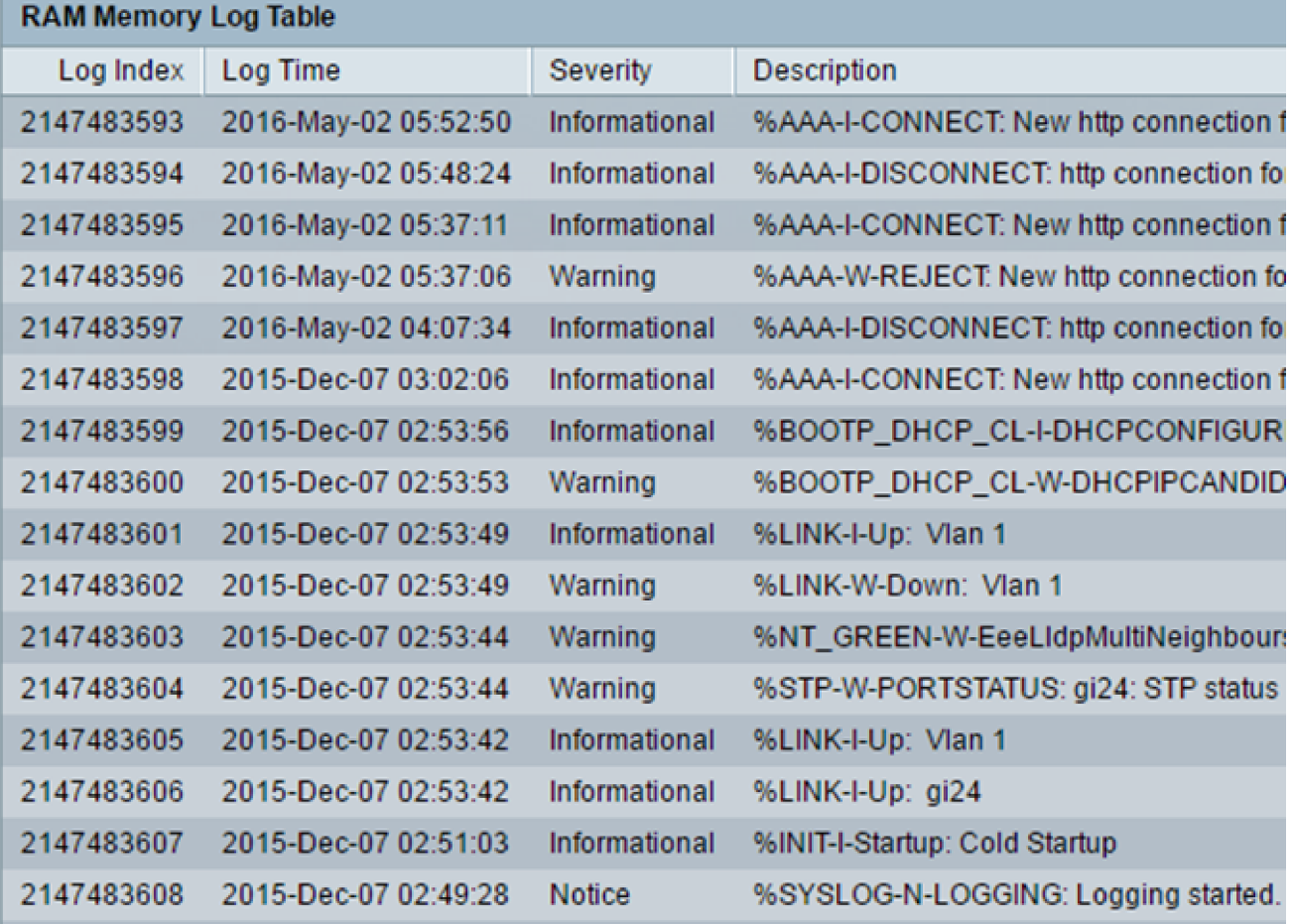

الخطوة 3. (إختياري) لتمكين أو تعطيل القائمة المنبثقة للسجل، انقر فوق الزر **السجل المنبثق**. يكون الإعداد الافتراضي في حالة تمكين ويعرض الزر تعطيل السجل المنبثق.

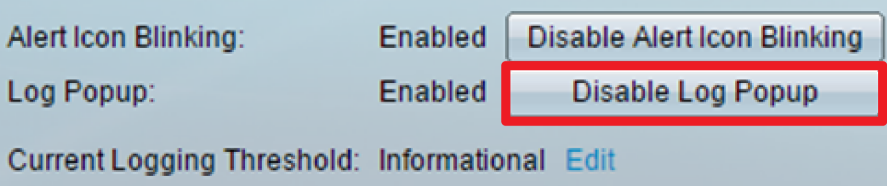

ملاحظة: يعرض حد التسجيل الحالي إعدادات تسجيل ذاكرة الوصول العشوائي (RAM (الحالية. يؤدي النقر فوق الارتباط "تحرير" إلى وصولك إلى صفحة إعدادات السجل.

تحتوي صفحة ذاكرة الوصول العشوائي (RAM) على الحقول التالية:

●فهرس السجل — رقم إدخال السجل

- وقت التسجيل الوقت الذي تم فيه إنشاء الرسالة
	- الخطورة خطورة الحدث
	- الوصف نص الرسالة التي تصف الحدث

الخطوة 4. (إختياري) لمسح رسائل السجل، قم بالتمرير لأسفل إلى الصفحة ثم انقر فوق **مسح السجلات.** تم مسح الرسائل.

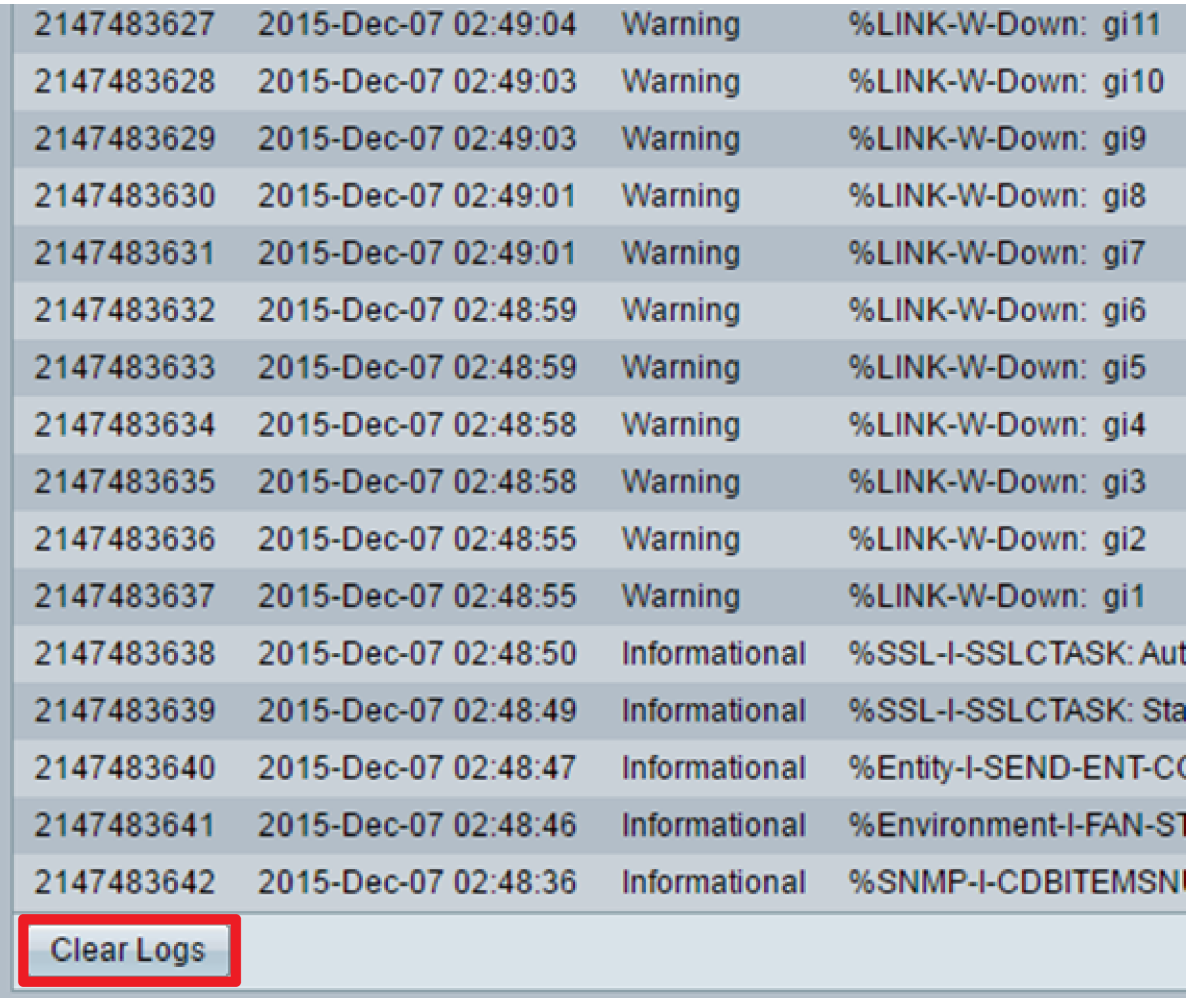

يجب أن تكون قد قمت الآن بعرض رسائل السجل أو مسحها على ذاكرة الوصول العشوائي (RAM (الخاصة بالمحول الذكي من السلسلة 250SX.

### عرض السجلات من ذاكرة Flash أو مسحها

تعرض صفحة ذاكرة Flash الرسائل التي تم تخزينها في ذاكرة Flash) الذاكرة المؤقتة)، بالترتيب الزمني. تم تكوين الحد الأدنى من خطورة التسجيل في صفحة إعدادات السجل. تبقى سجلات الذاكرة المؤقتة عندما يتم إعادة تمهيد الجهاز. يمكنك مسح السجلات يدويا.

الخطوة .1 لعرض السجلات من ذاكرة Flash، أختر الحالة والإحصائيات > عرض السجل > ذاكرة Flash.

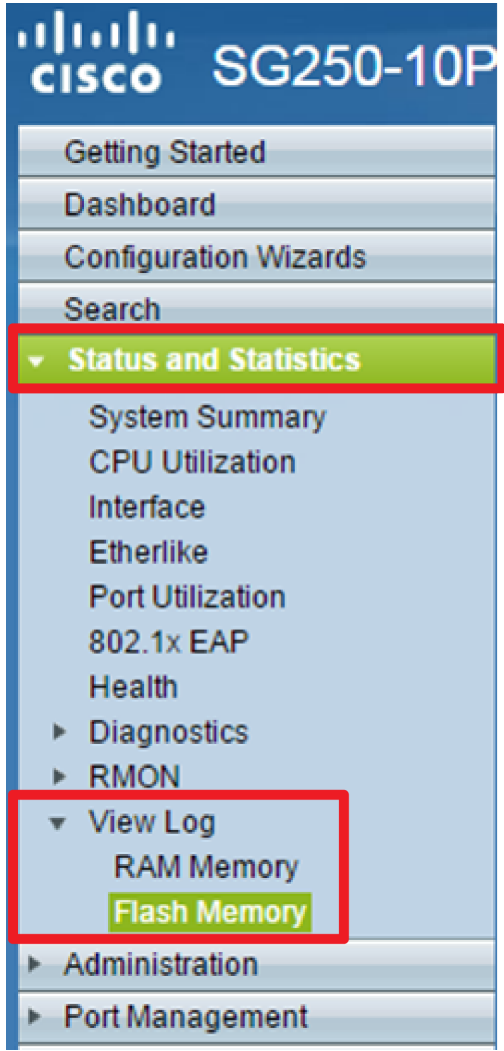

ملاحظة: يعرض حد التسجيل الحالي إعدادات تسجيل ذاكرة Flash الحالية. يؤدي النقر فوق الارتباط تحرير إلى وصولك إلى صفحة إعدادات السجل.

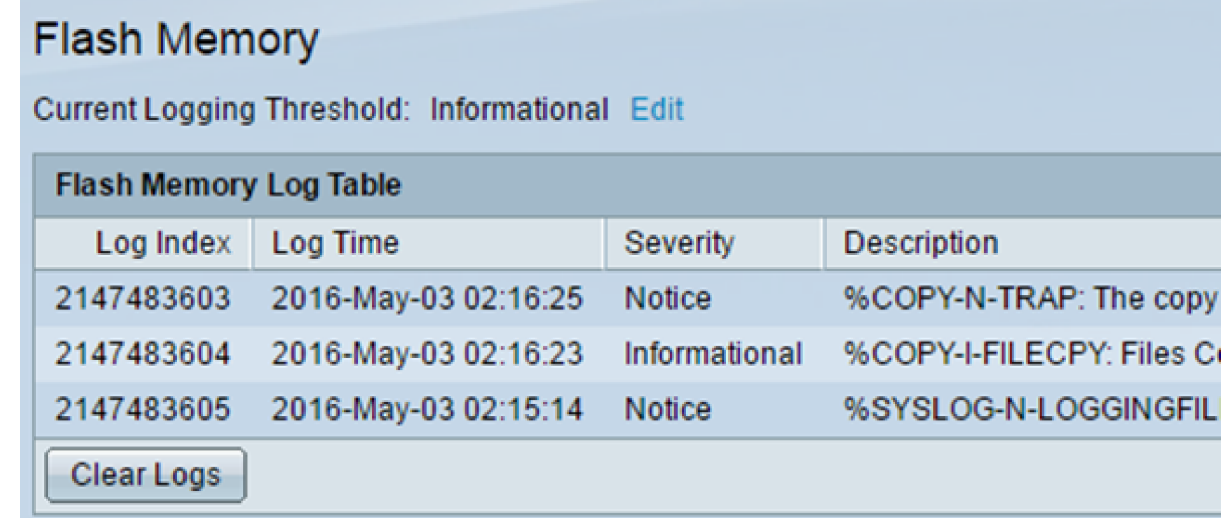

تحتوي هذه الصفحة على الحقول التالية:

● فهرس السجل — رقم إدخال السجل

- وقت التسجيل الوقت الذي تم فيه إنشاء الرسالة
	- الخطورة خطورة الحدث
	- الوصف نص الرسالة التي تصف الحدث

الخطوة 2. (إختياري) لمسح رسائل السجل، قم بالتمرير لأسفل إلى الصفحة ثم انقر فوق **مسح السجلات.** تم مسح الرسائل. يجب أن تكون قد شاهدت الآن رسائل السجل على ذاكرة Flash) الذاكرة المؤقتة) الخاصة بالمحول الذكي من السلسلة 250SX أو قمت بمسحها. ةمجرتلا هذه لوح

ةي الآلال تاين تان تان تان ان الماساب دنت الأمانية عام الثانية التالية تم ملابات أولان أعيمته من معت $\cup$  معدد عامل من من ميدة تاريما $\cup$ والم ميدين في عيمرية أن على مي امك ققيقا الأفال المعان المعالم في الأقال في الأفاق التي توكير المالم الما Cisco يلخت .فرتحم مجرتم اهمدقي يتلا ةيفارتحالا ةمجرتلا عم لاحلا وه ىل| اًمئاد عوجرلاب يصوُتو تامجرتلl مذه ققد نع امتيلوئسم Systems ارامستناه انالانهاني إنهاني للسابلة طربة متوقيا.